These instructions produce a wage gain report by gender for individuals that are Black, not Hispanic. MicroSoft Access was used for this exercise.

*Prior to running queries on the workstation, ODBC (Open DataBase Connectivity) must be installed and properly configured to connect to the PRISM database (http://www.oregon.gov/PRISM/TechnicalInfo.shtml#Desk\_Manual). Microsoft Access ODBC configuration is required only once for each workstation. The connection will enable you to connect to PRISM tables needed for completing data analysis.* 

Create Access tables by linking to the following PRISM tables through ODBC.

- 1. PRISM.POST\_OUTCOME\_PERF\_RPTS
- 2. PRISM\_GENDER
- 3. PRISM\_WORKFORCE\_REGIONS

Import the Excel ethnicity table from the PRISM website located in Helpful Hints

4. ethnic codes by category

Select tables 1, 2, 3 and 4 for the query window Link tables: (Figure 1)

PRISM.POST\_OUTCOME\_PERF\_RPTS.GENDER to PRISM\_GENDER

PRISM\_POST\_OUTCOME\_PERF\_RPTS.ETHNICITY to ethnic\_codes\_by\_category.ethnic\_code

PRISM\_POST\_OUTCOME\_PERF\_RPTS.WQC\_REGION\_CODE to PRISM\_WORKFORCE\_REGIONS

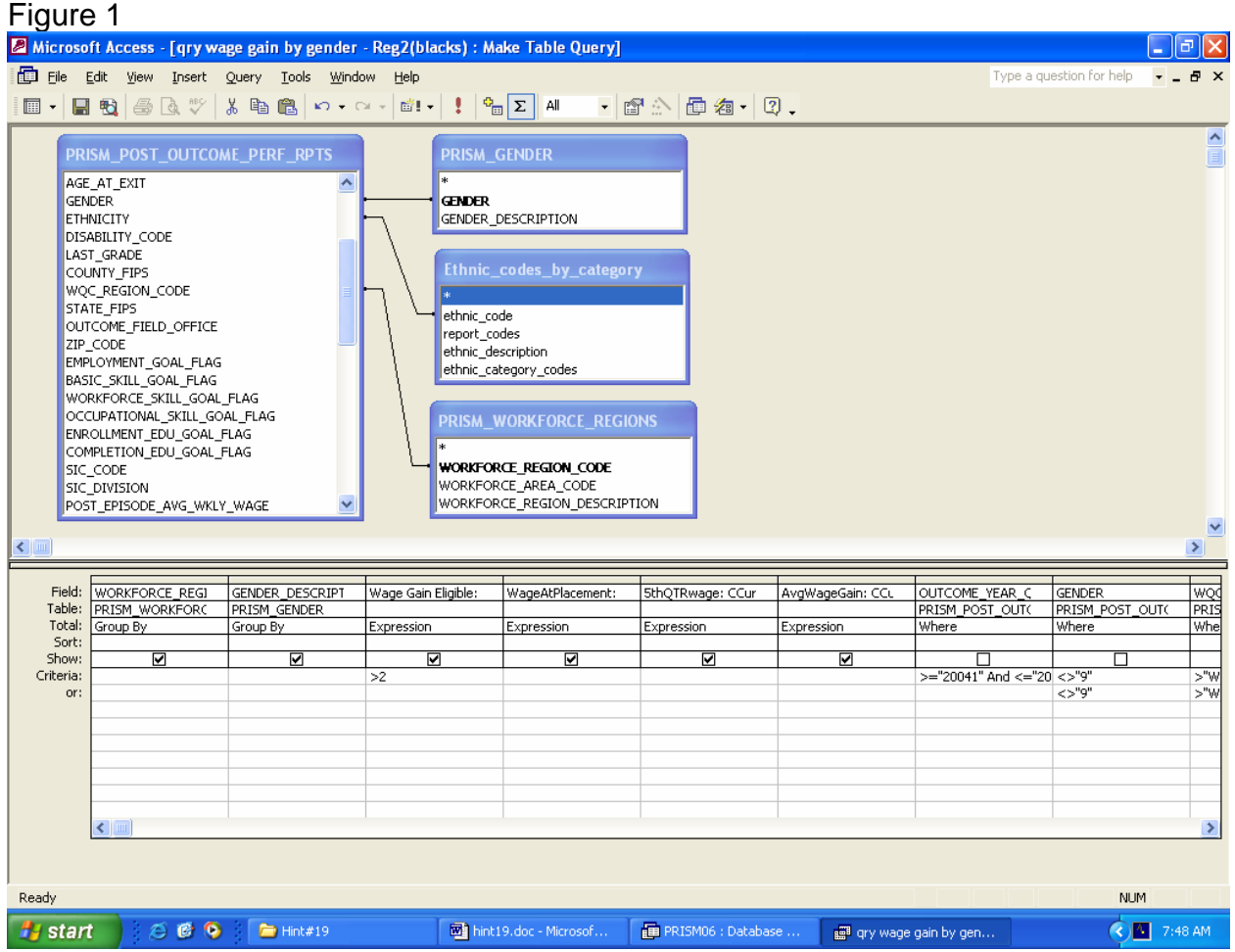

In this exercise we'll be using expressions, so be sure to click on the "∑" on the Toolbar.

From PRISM\_WORKFORCE\_REGIONS select WORKFORCE\_REGION\_DESCRIPTION and "Group by" next to Total.

From PRISM\_GENDER select GENDER\_DESCRIPTION and "Group by".

Compute the wage gain eligible, wage at placement,  $5<sup>th</sup>$  quarter wage using the following expressions:

Wage Gain Eligible: (FormatNumber(Sum(IIf(([WAGE\_GAIN\_CALC\_FLAG]="1") And ([POST\_EPISODE\_AVG\_HRLY\_WAGE]>0) And ([WAGE\_GAIN\_AVG\_HRLY\_WAGE]>0),1,0)),0))

WageAtPlacement: CCur(Round(Avg(IIf(([WAGE\_GAIN\_CALC\_FLAG]="1") And ([POST\_EPISODE\_AVG\_HRLY\_WAGE]>0) And ([WAGE\_GAIN\_AVG\_HRLY\_WAGE]>0),[POST\_EPISODE\_AVG\_HRLY\_WAGE])),2))

5thQTRwage: CCur(Round(Avg(IIf(([WAGE\_GAIN\_CALC\_FLAG]="1") And ([POST\_EPISODE\_AVG\_HRLY\_WAGE]>0) And ([WAGE\_GAIN\_AVG\_HRLY\_WAGE]>0),[WAGE\_GAIN\_AVG\_HRLY\_WAGE])),2))

AvgWageGain: CCur(Round([5thQTRwage]-[WageAtPlacement],2.2))

The reporting period will be from January 1, 2004 through December 31, 2004 so under the OUTCOME\_YEAR\_QTR place >="20041" And <="20044". Be sure to select "where" in the total row.

We only want to display "males" and "females" on the report, so insert <>"9" under the gender field. Be sure to select "where" in the total row.

In this report we only want to include the 15 workforce regions, insert >"W00" under the WQC\_REGION\_CODE from the PRISM.POST\_OUTCOME\_PERF\_RPTS table. Be sure to select "where" in the total row.

The report will include only counts of individuals who are declared Black, Not Hispanic, so insert "B" in the ethnic\_category\_codes from the Ethnic\_codes\_by\_category table. Be sure to select "where" in the total row.

For CAF ONLY: Insert >="20041" And <="20044" from the UNSUB\_PLACEMENT\_YEAR\_QTR field from the PRISM\_POST\_OUTCOME\_PERF\_RPTS table. Select "where" from the total row.

NOTE: One step left before we're ready to run the query. Reports should show no less than 3 records, so we need to be sure that any cell with less than 3 records are suppressed. To suppress cells with less than 3 records, insert ">2" in the criteria under the Wage Gain Eligible expression.

Next, we want to make a table from the query so select "Make Table" from the menu bar and name the new table "tbl wage gain by gender – Blacks". Run query to make the table (Figure 2).

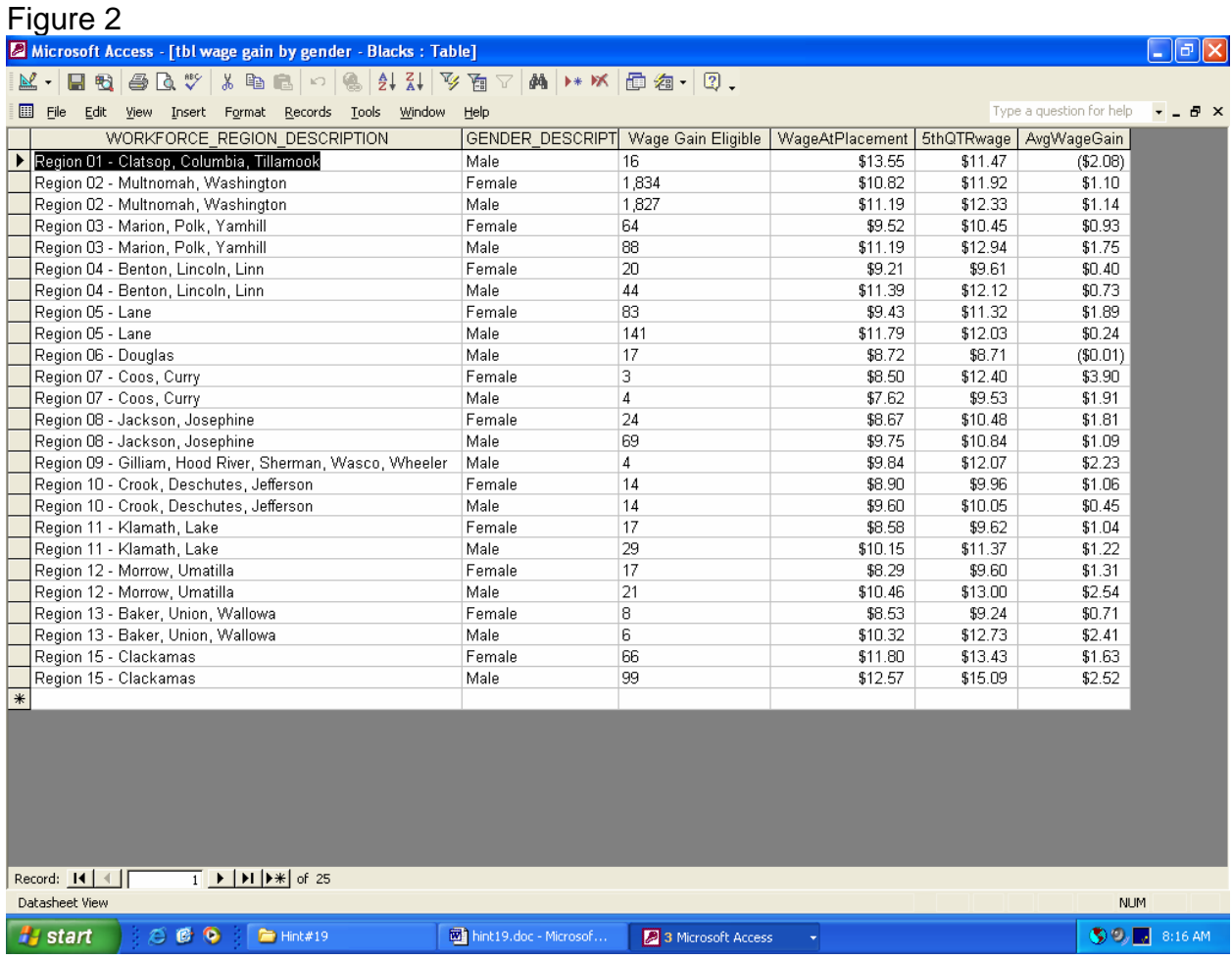

Now we're ready to begin designing the report (Figure3).

The report header will include the following labels: "Wage Gain Report", "Ethnicity – Black" "Region by Gender" and "Services Completed: Jan. 1, 2004 through Dec. 31, 2004".

The page header will include the following labels: "Wage Gain Eligible" "Avg. Hrly. Wage at Placement" "Avg. Hrly. 5th Qtr. Wage" and "Avg. Wage Gain".

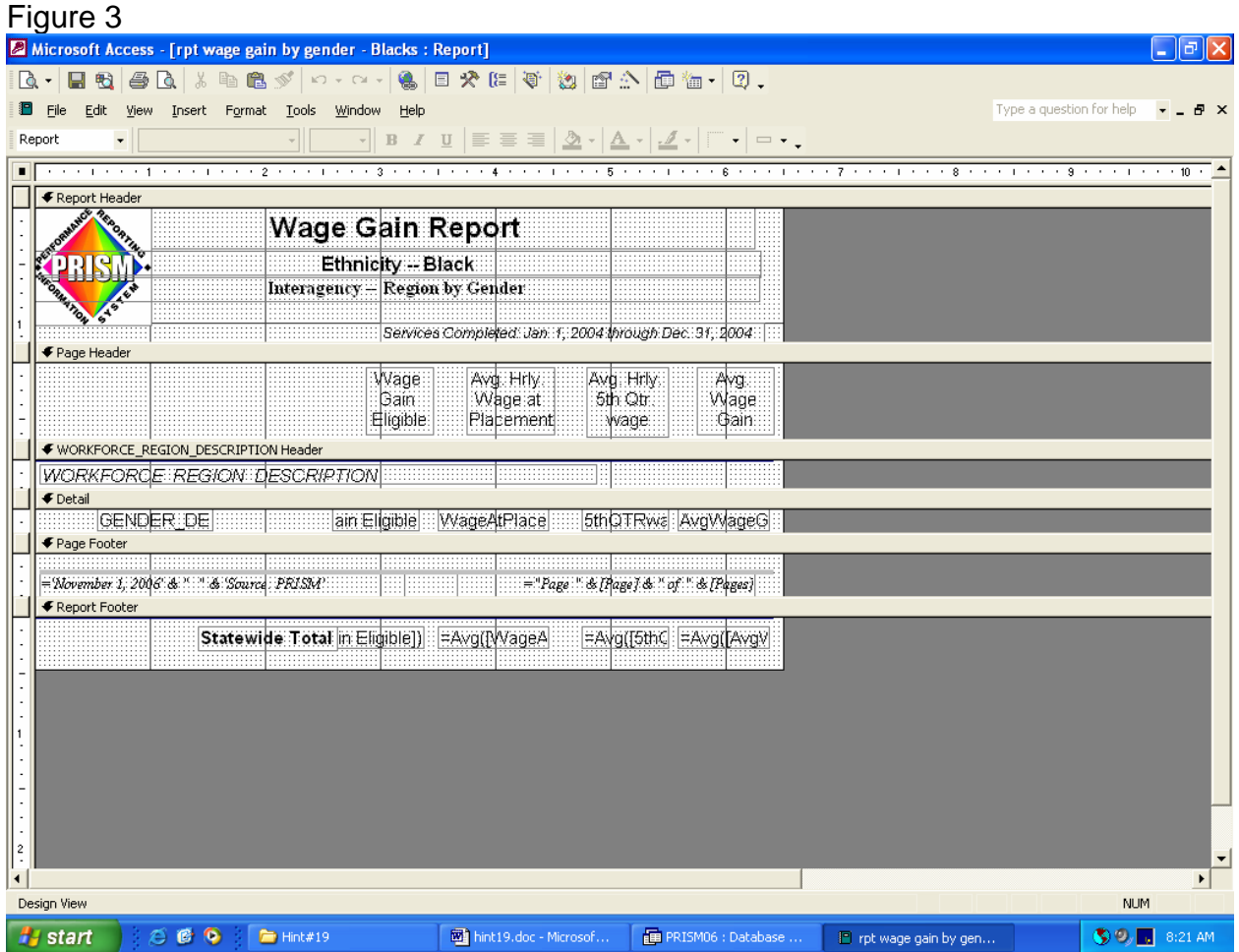

The data on the report is displayed by workforce region, so you'll need to insert the field WORKFORCE\_REGION\_DESCRIPTION below the WORKFORCE\_REGION\_DESCRIPTION header.

Under the detail place the following fields: "GENDER\_DESCRIPTION" "Wage Gain Eligible" "WageAtPlacement" "5thQTRwage" and "AvgWageGain".

You may want to see totals at the bottom of the report, so under the report footer place the label "Statewide Total".

To sum each of the columns on the report using a text boxes insert the following: =Sum([Wage Gain Eligible]) =Avg([WageAtPlacement]) =Avg([5thQTRwage])

=Avg([AvgWageGain])

On each page you may decide you want the date, source of information and the page number.

Insert a text box with "='Today's date, 2006' & " " & 'Source: PRISM' and another text box with for the page number ="Page " & [Page] & " of " & [Pages].

Your ready to run the report! Click on the 'Print Preview' to view the report. If you've followed all the steps, the should be similar to Figure 4.

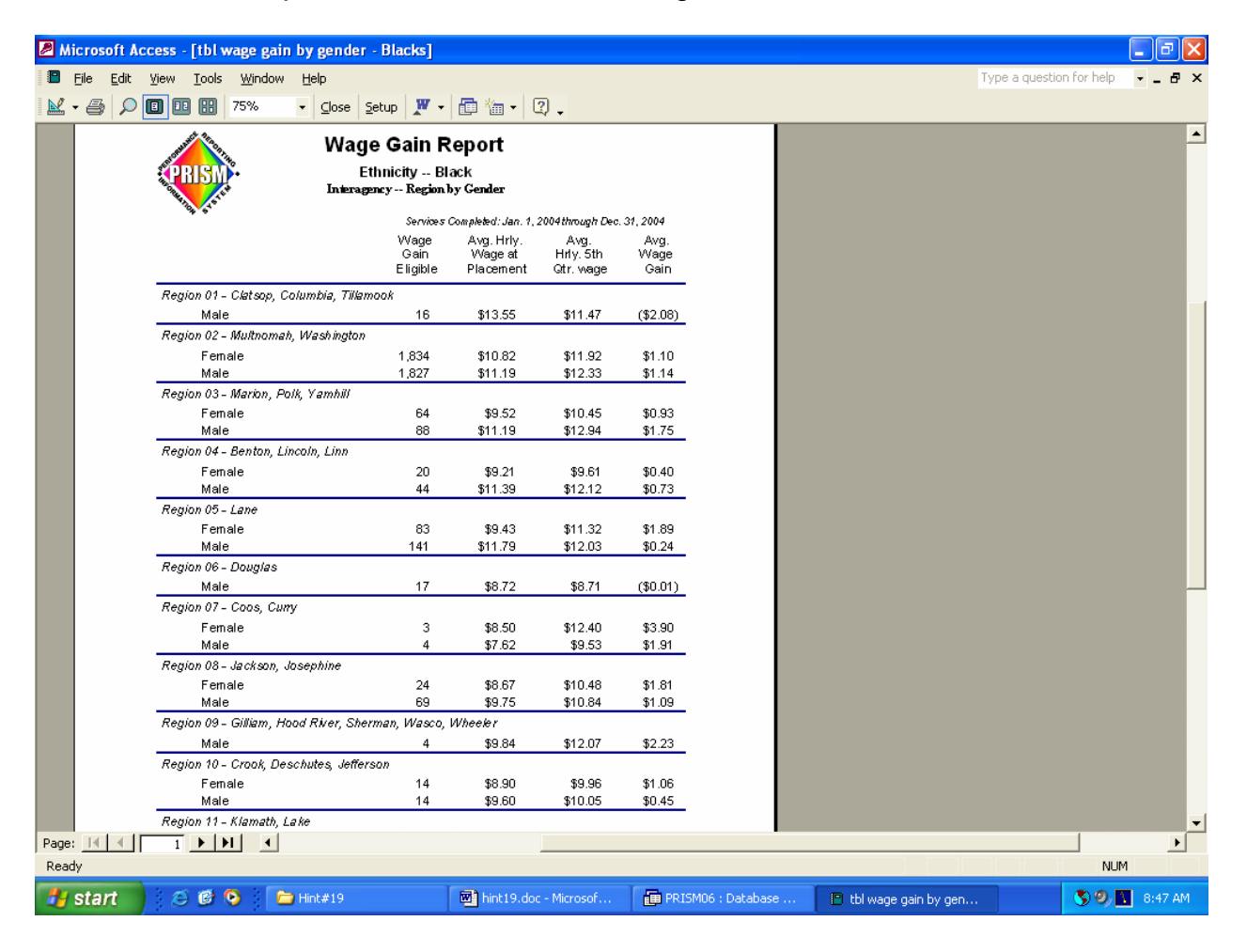